## **Rotate a Video 90 degrees with VLC Media Player (Version 2.0+)**

Have you ever captured video with your cell phone or camcorder only to discover when you play it back on your computer that the video is rotated 90 degrees? Or maybe you shot it that way on purpose because you preferred portrait style to a landscape view? Before you go straining your neck or flipping your monitor on its side to watch your video, we'll show you an easier method.

## **Rotate and Watch a Video in VLC Media Player**

Open VLC Media Player. (If you need to download VLC, you can find it for free at the following website: <http://www.videolan.org/vlc/>)

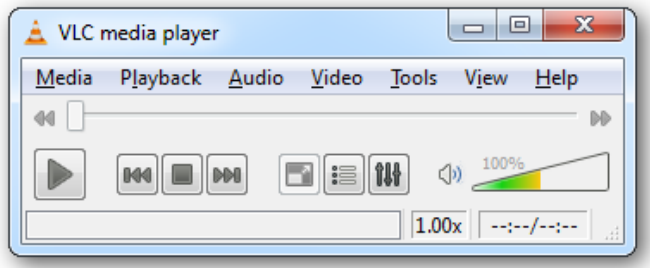

Open your video file by going to **Media** > **Open File…** and browsing for your file. Or, by just dragging and dropping your video onto the VLC player.

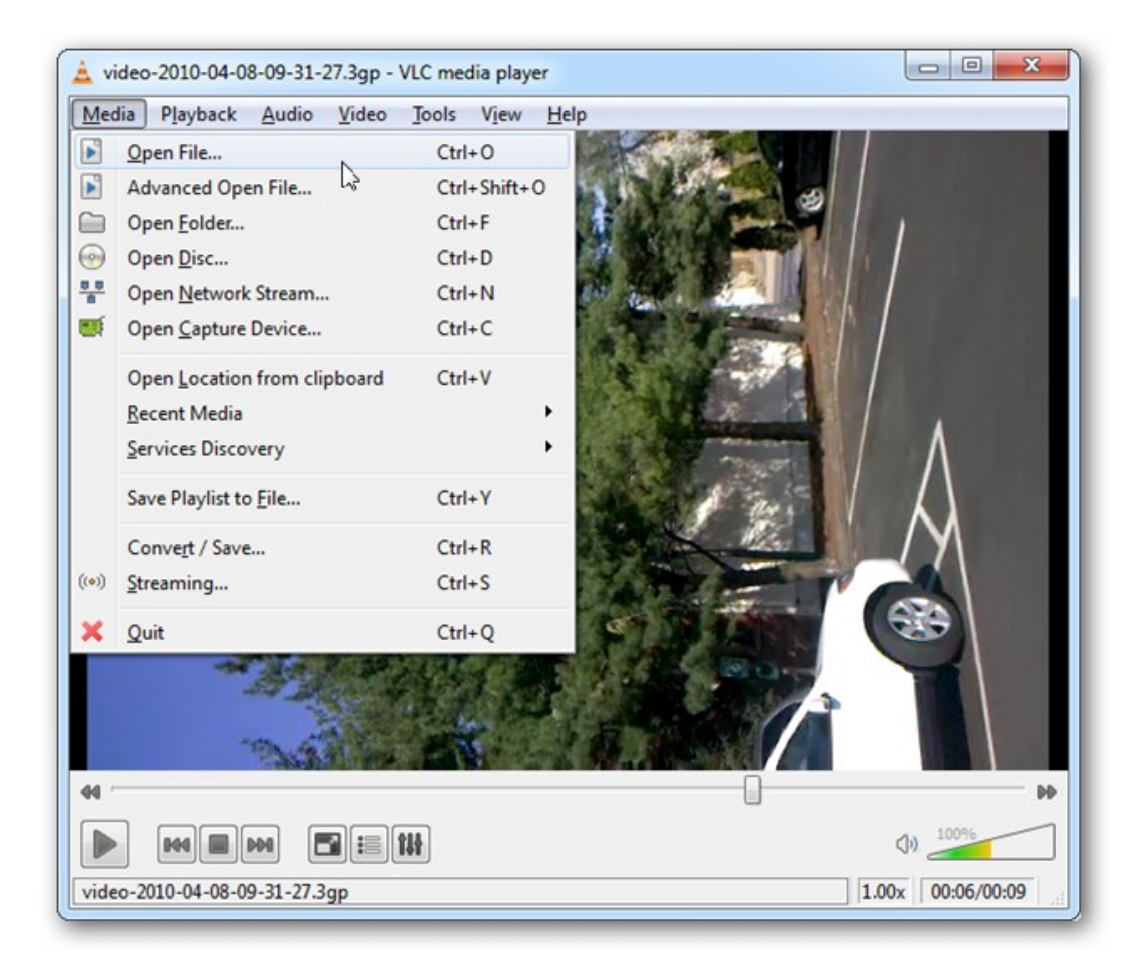

Choose **Tools** from the Menu bar and select **Effects and Filters**.

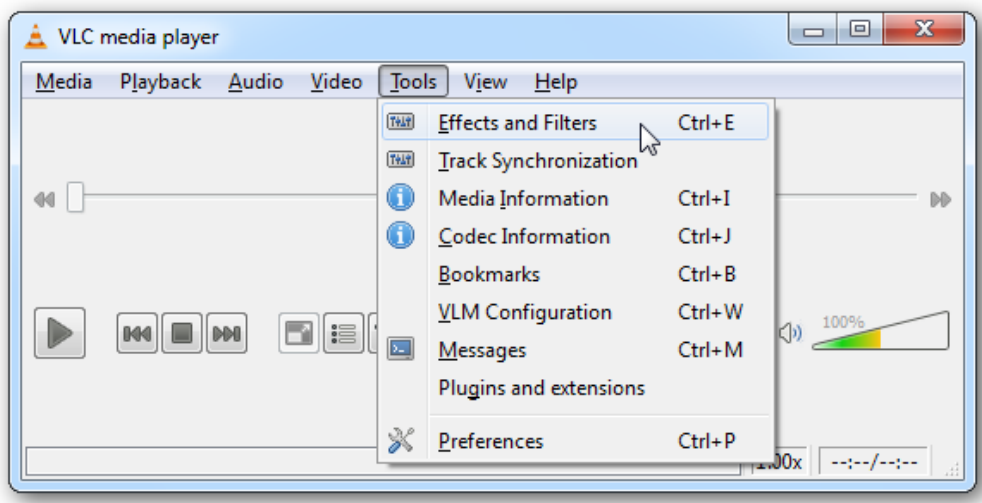

Click the **Video Effects** tab, then click the **Geometry** tab. Place a checkmark in the **Transform** checkbox and choose your degrees of rotation.

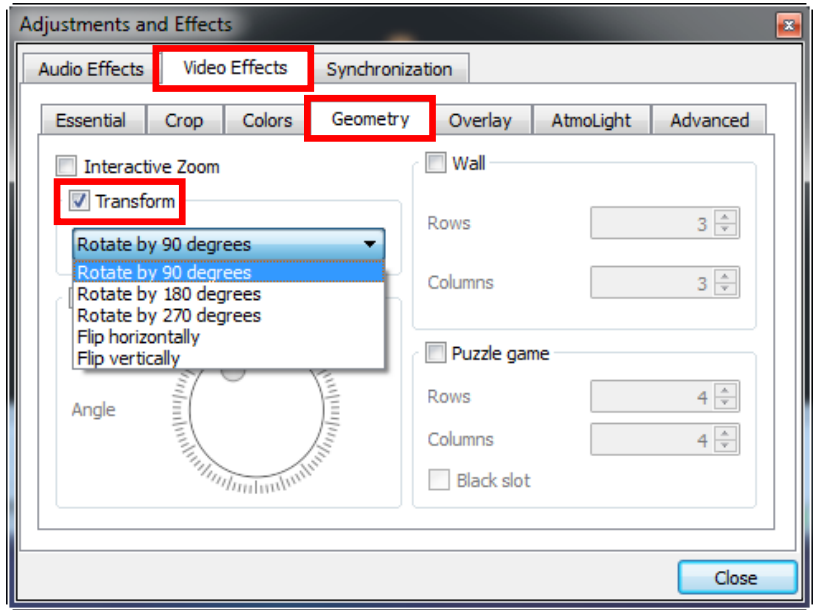

Now you can enjoy your video the way it was intended to be viewed.

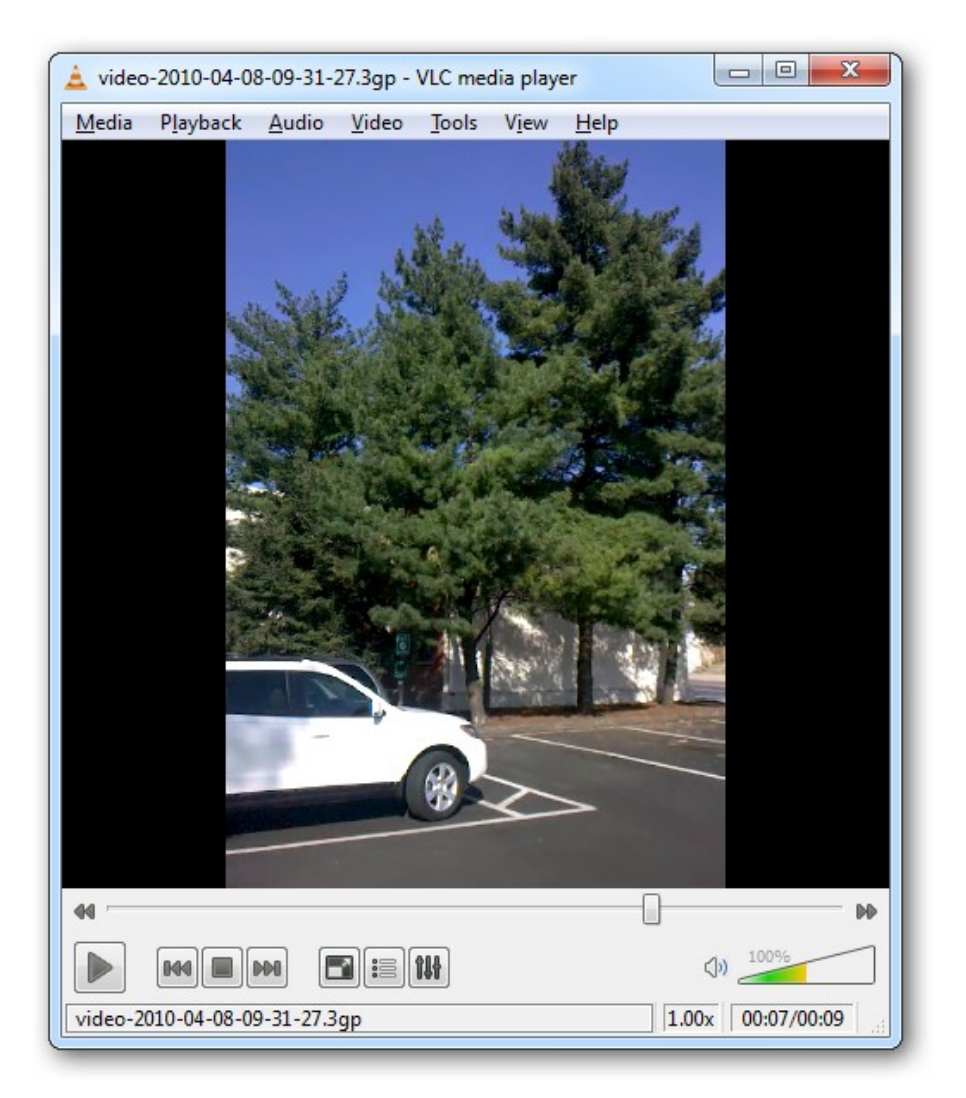

Original content from [http://www.howtogeek.com/.](http://www.howtogeek.com/) Revised to match the latest version of VLC Media Player (3-26-2012).